## **E-VOTE**

- Log in on cockpit through the link https://cockpit.scientificnet.org/pages/details/evote/evote.aspx
- 2. Enter your student card number (not matriculation number!) and click on CHECK CARD NUMBER:

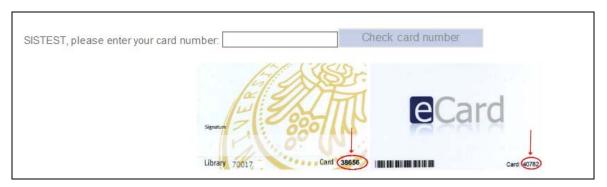

3. Under ELECTIONS, please select one of the governing bodies. You'll see the candidates list:

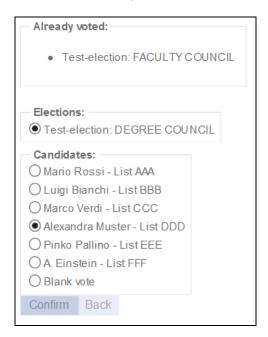

- **4.** Select the candidate you want to vote and click on CONFIRM.
- **5.** In order to vote for the other governing bodies, click on BACK and repeat steps 3 to 4.

Once you have voted for all governing bodies, you'll see all the elections as ALREADY VOTED.